# L'achèvement d'activité : quelques notions à connaître

Cette fonctionnalité permet de réaliser un suivi de la progression des étudiants, voire de faire en sorte que l'étudiant effectue certaines activités dans le bon ordre. Le suivi peut être géré **en totale autonomie par l'étudiant** (Option n°1), ou **encadré par l'enseignant** (Option n°2).

#### Option n°1 : « Les participants peuvent marquer manuellement cette activité comme terminée »

L'étudiant devra cocher une case à côté du titre de l'activité, pour indiquer qu'il l'a terminée. Ce type d'achèvement laisse beaucoup d'**autonomie** à l'étudiant, qui peut alors gérer sa propre progression dansle cours. Néanmoins, **cela ne permet pas de s'assurer que les activités ont bien été réalisées** : l'étudiant peut en effet cocher la case sans avoir réalisé l'activité.

#### Option n°2 : « Afficher l'activité comme terminée dès que les conditions sont remplies »

Cette option permet à l'enseignant de réaliser **un suivi plus encadré** de la progression des étudiants. Elle se divise en deux sous-catégories : « **Affichage requis** » et « **Note requise** ».

### - Affichage requis :

Les étudiants devront obligatoirement avoir ouvert l'activité pour qu'elle soit marquée comme terminée. Cela permet également à l'enseignant de s'assurer que les étudiants suivent le cours dans **le bon ordre**, puisqu'ils ne pourront pas accéder à la suite du cours tant qu'ils n'ont pas affiché l'activité en question. **Cette option peut être intéressante lorsque l'activité consiste à lire, écouter ou visionner une ressource pédagogique.** Elle sera moins efficace s'il s'agit d'un exercice, car elle ne permettra pas à l'enseignant de s'assurer que les étudiants l'ont bien réalisé.

#### - Note requise :

Si cette option est choisie, les étudiants devront obligatoirement obtenir une **note** pour l'activité réalisée afin qu'elle soit marquée comme terminée. Il est possible d'ajouter une **note minimale** que les étudiants devront atteindre pour pouvoir passer à la suite du cours. **Cette option peut être intéressante lorsque l'activité consiste en un exercice (QCM, test, etc.)** car elle permet à l'enseignant de vérifier l'état de la progression des étudiants. Cela permet également à l'enseignant de s'assurer que les étudiants suivent le cours dans **le bon ordre**.

# Paramétrer l'option n°1 : « Les participants peuvent marquer manuellement cette activité comme terminée »

1. Activez le **Mode d'édition**, en haut à droite de la page de votre cours.

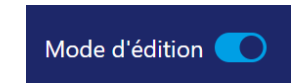

2. Au niveau de l'activité que vous souhaitez paramétrer, cliquez sur les **trois points** puis **Paramètres.**

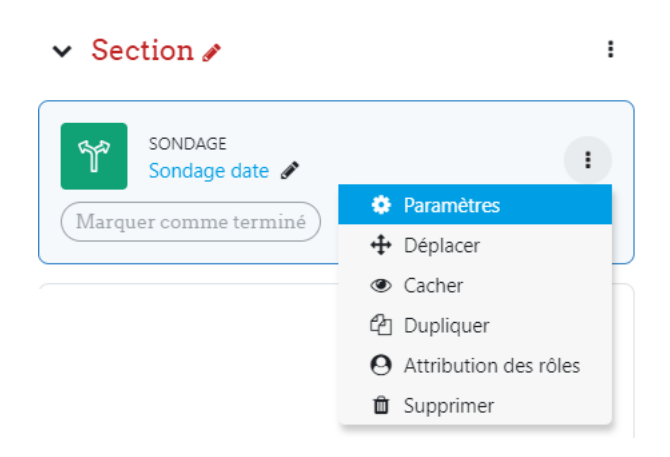

3. En bas de la page, cliquez sur Achèvement d'activité puis, dans la rubrique Suivi d'achèvement, sélectionnez **« Les participants peuvent marquer manuellement cette activité comme terminée ».**

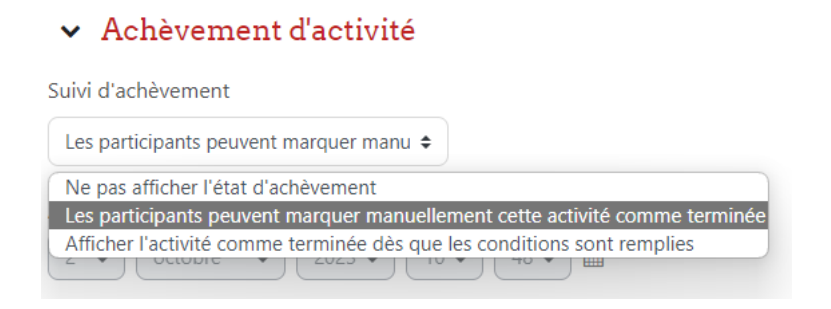

4. Cliquez sur « Enregistrer et revenir au cours ».

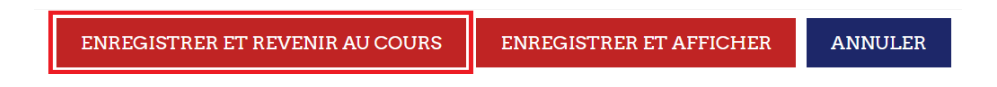

Paramétrer l'option n°2 : « Afficher l'activité comme terminée dès que les conditions sont remplies »

- 1. Paramétrer la fonctionnalité « affichage requis »
	- 1. Activez le **Mode d'édition**, en haut à droite de la page de votre cours.
	- 2. Au niveau de l'activité que vous souhaitez paramétrer, cliquez sur les **trois points** puis **Paramètres.**

Mode d'édition

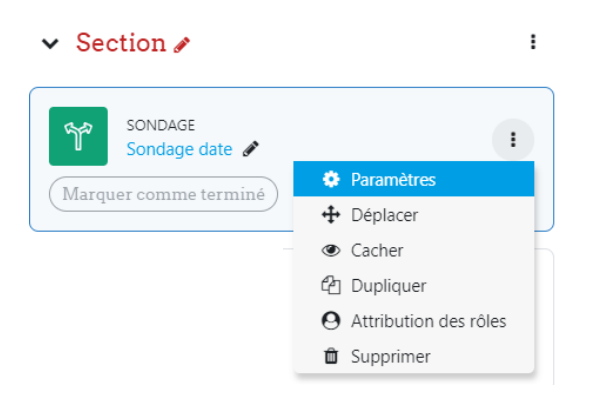

3. En bas de la page, cliquez sur l'onglet **Achèvement d'activité** puis, dans la rubrique **Suivi d'achèvement**, sélectionnez **« Afficher l'activité comme terminée dès que les conditions sont remplies ».**

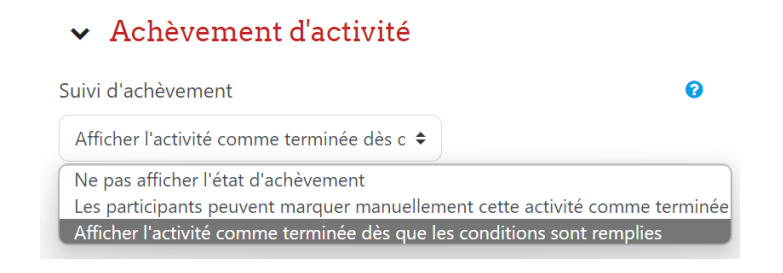

4. Cochez la case « L'étudiant doit afficher cette activité pour achever l'activité ».

√ L'étudiant doit afficher cette activité pour achever l'activité Affichage requis

5. Cliquez sur « Enregistrer et revenir au cours ».

ENREGISTRER ET REVENIR AU COURS **ENREGISTRER ET AFFICHER** ANNULER

## 2. Paramétrer la fonctionnalité « Note requise »

- 1. Pour commencer, suivez les étapes 1, 2 et 3 de la page précédente.
- 2. Cochez la case **« Les étudiants doivent recevoir une note pour terminer cette activité ».**

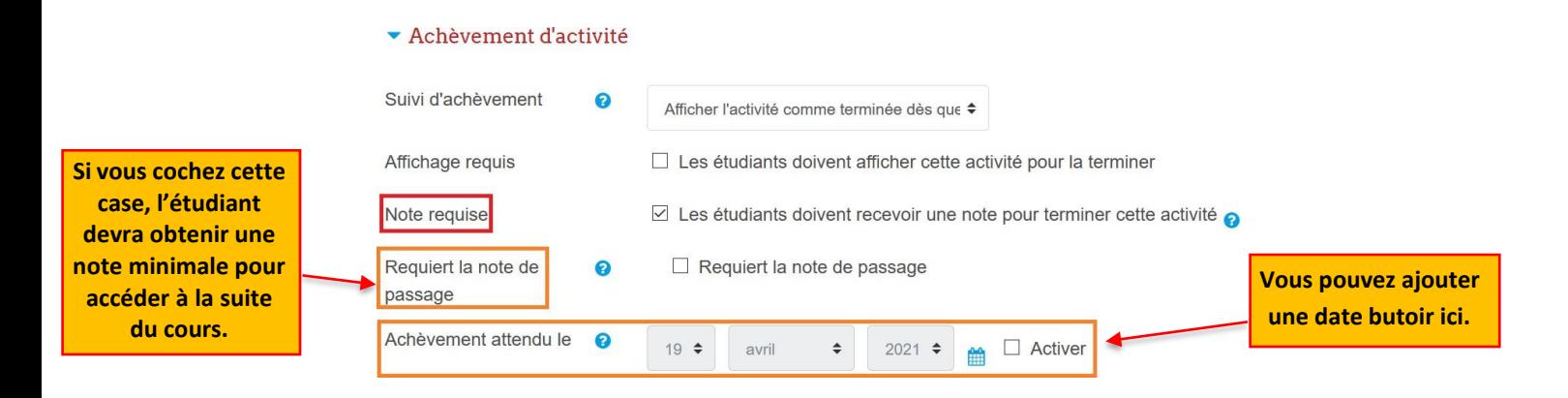

3. Cliquez sur l'onglet « **Note** » (au-dessus) pour insérer la **note maximale** pouvant être obtenue

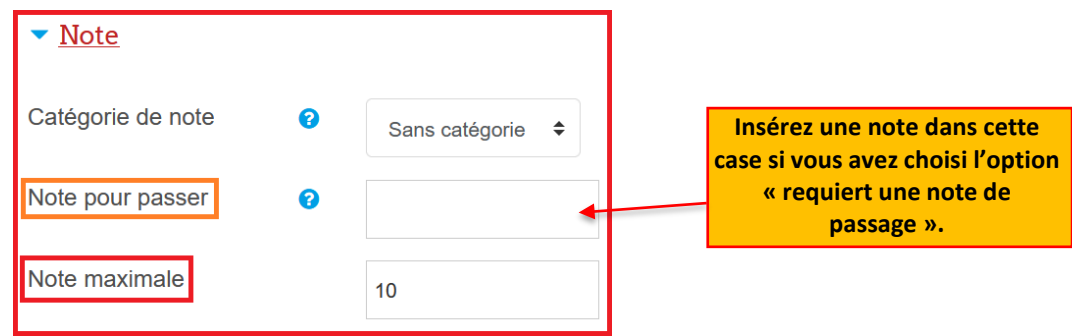

4. Cliquez sur **Enregistrer et revenir au cours.**

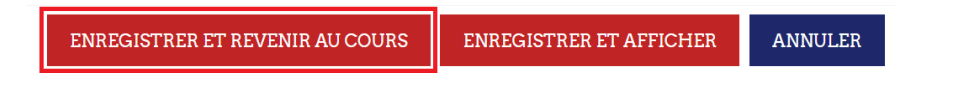

# Particularités : H5P et l'option « requiert la note de passage »

Si vous créez une activité H5P dans laquelle vous souhaitez imposer aux étudiants d'obtenir une note minimale (« requiert une note de passage »), **il est nécessaire d'activer le bouton « recommencer » dans les paramètres de l'activité H5P**. Si vous ne l'activez pas, et que les étudiants n'atteignent pas la note minimale imposée, ceux-ci seront bloqués dans le cours et ne pourront pas accéder aux activités suivantes.

## Activer la possibilité de recommencer l'activité pour les étudiants.

1. Une fois l'activité conçue, cliquez sur « **Options générales** » en dessous de l'activité. Dans d'autres types d'activités ce terme pourra être différent (**Réglages généraux** ou **Paramètres comportementaux**).

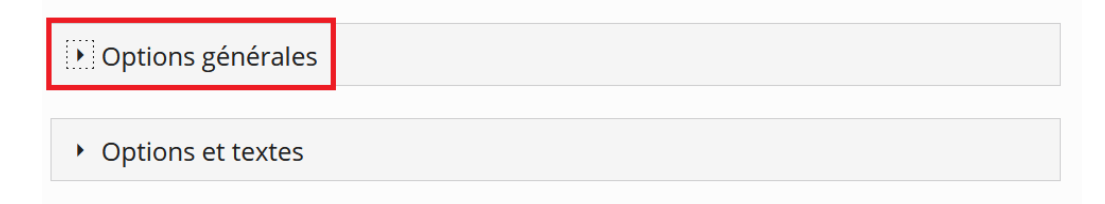

2. Cochez la case « activer le bouton recommencer ».

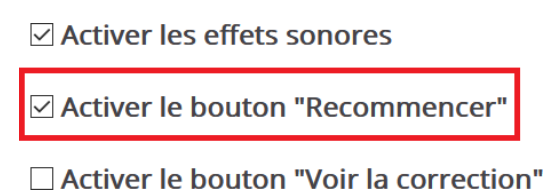

3. Paramétrer le suivi d'achèvement avec la fonctionnalité **Requiert la note de passage** en vous référant à la partie précédente de ce tutoriel, **Paramétrer la fonctionnalité « Note requise ».**